# Σύντομες οδηγίες για τη συμπλήρωση βαθμολογιών τη συμπλήρωση βαθμολογιών

## 1. Είσοδος στην Πύλη Διδασκόντων Πύλη Διδασκόντων

Αρχικά συνδέεστε στην ηλεκτρονική διεύθυνση: <u>https://my-uni.uoa.gr</u>με χρήση του ιδρυματικού λογαριασμού σας.

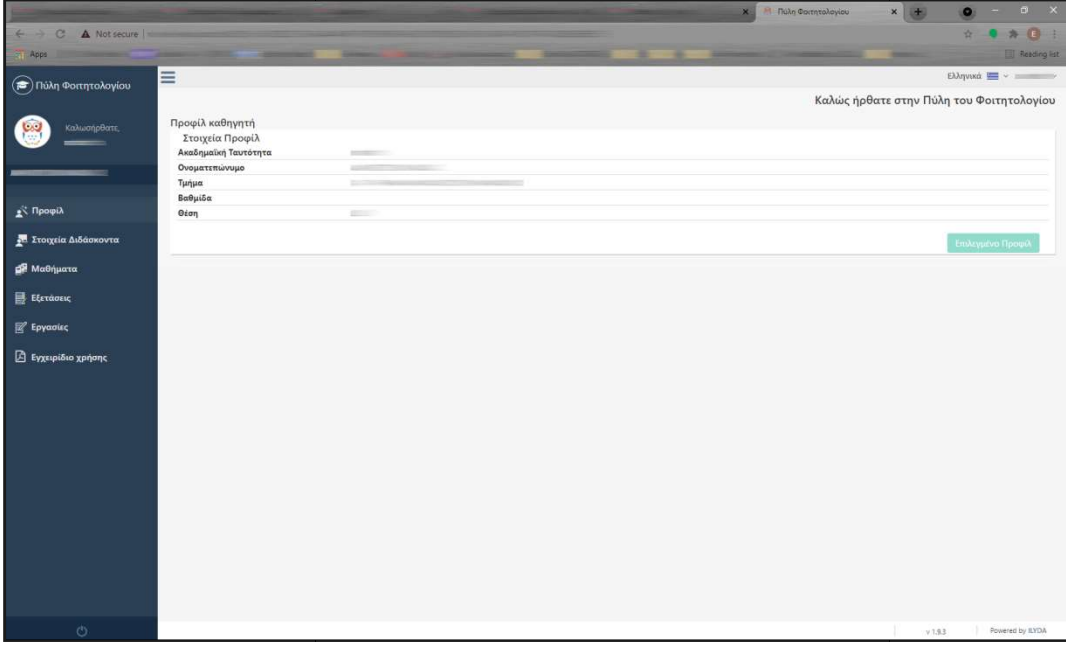

Από τη στιγμή που συνδέεστε στην πύλη Διδασκόντων, μπορείτε να δείτε μέσω του αριστερού μενού επιλογών τις Από τη στιγμή που συνδέεστε στην πύλη Διδασκόντων, μπορείτε να δείτε μέσω του αριστερού μενού επιλογών τις<br>λειτουργίες του συστήματος αλλά και το αναλυτικό **Εγχειρίδιο Χρήσης** το οποίο μπορείτε και να αποθηκεύσετε.

#### 2. Καταχώρηση Βαθμολογίας

- 1. Επιλέγετε στο μενού Εξετάσεις →Εξετάσεις μου
- 2. Για να δείτε τα βαθμολόγια που σας αφορούν, πρέπει πρώτα να επιλέξετε το το σχετικό Ακαδημαϊκό Έτος π.χ

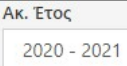

έτσι ώστε να προβληθούν από κάτω έτσι ώστε κάτω οι εξετάσεις που θα έχουν ήδη δημιουργηθεί από τη Γραμματεία του Τμήματος σας για τα μαθήματα τα οποία διδάσκετε/βαθμολογείτε.

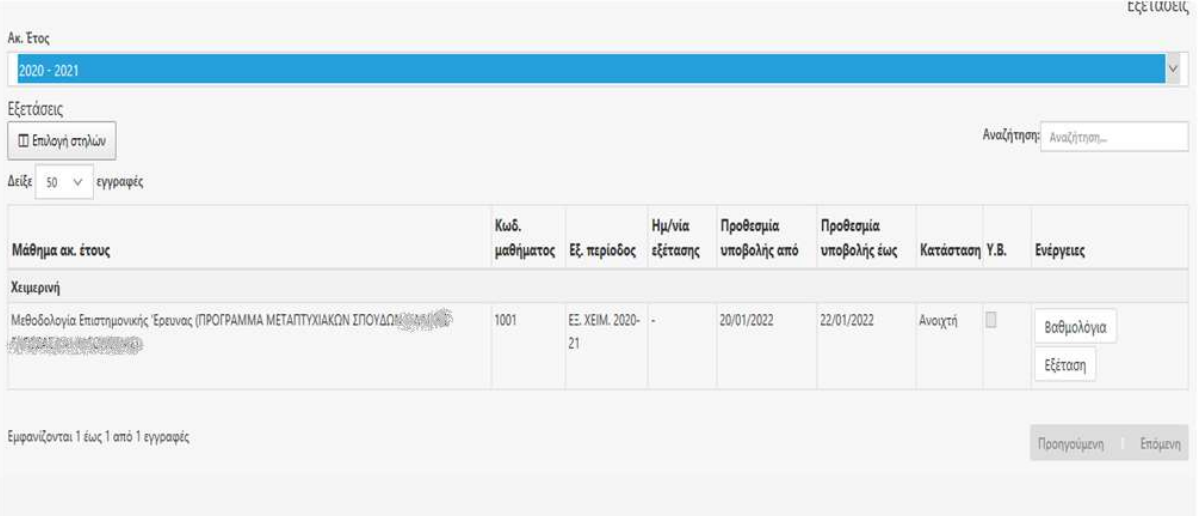

3. Για την καταχώριση της βαθμολογίας βαθμολογίας του μαθήματος που σας ενδιαφέρει, πατάτε το εικονίδιο Βαθμολόγια

για να δείτε σχετικά σχετικά το βαθμολόγιο.

4. Την πρώτη φορά θα πρέπει να δημιουργ πρώτη θα να δημιουργήσετε τα βαθμολόγια των μαθημάτων που σας έχουν ανατεθεί καθώς το σύστημα προβάλλει το μήνυμα

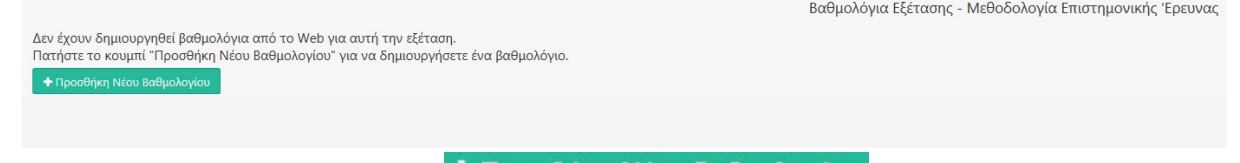

και θα πρέπει να πατήσετε το πλήκτρο **Πατιστουργής του επερ**ίσκο γιου <sub>.</sub>

5. Στη συνέχεια θα δείτε το βαθμολόγιο του βαθμολόγιο του μαθήματος να βρίσκεται «Σε εξέλιξη»

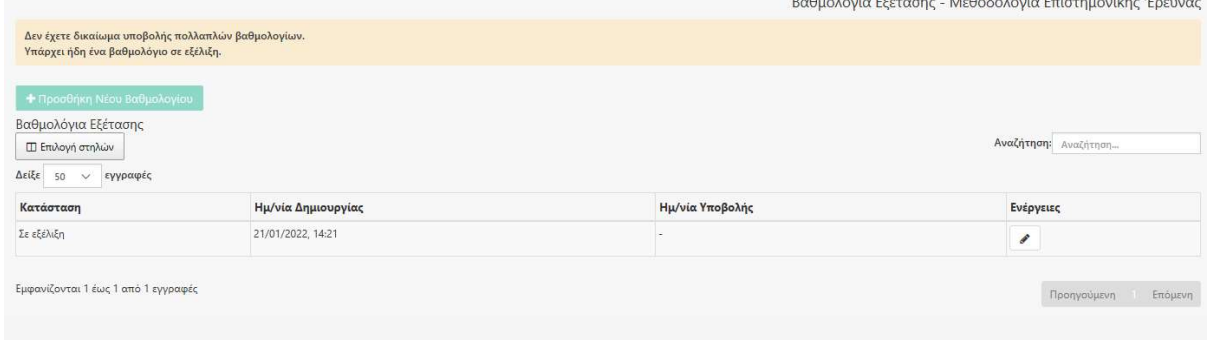

και πατώντας το πλήκτρο ΔΣ ανοίγει το βαθμολόγιο.

6.Τώρα μπορείτε να ξεκινήσετε τη συμπλήρωση συμπλήρωση της βαθμολογίας των φοιτητών.

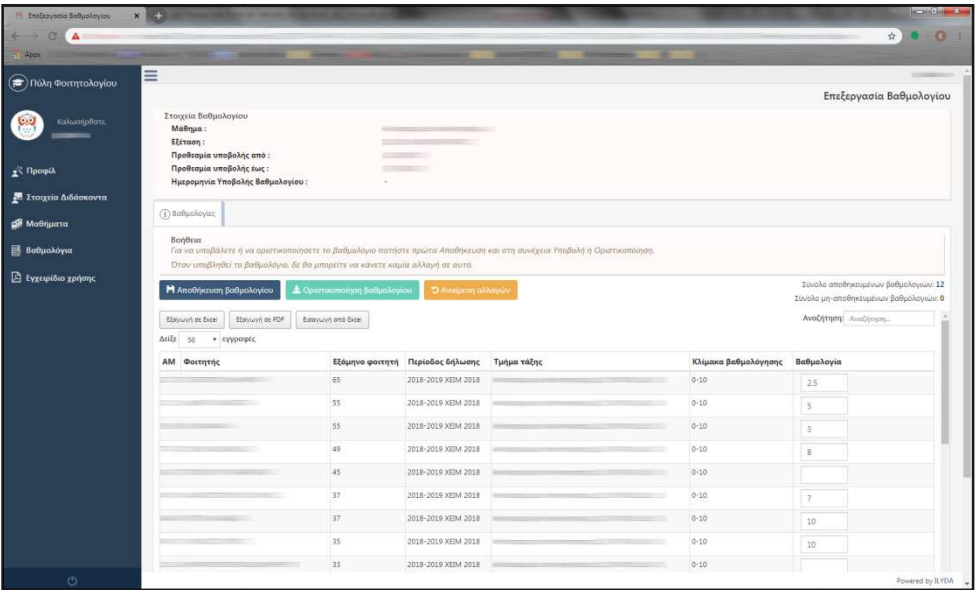

- Για την προσωρινή αποθήκευση του βαθμολογίου πατάτε το εικονίδιο
- Για την προσωρινή αποθήκευση του βαθμολογίου πατάτε το εικονίδιο Π Αποσηκευση βασμολογιου <sub>.</sub><br>• Με το κουμπί <mark>⊃ Αναίρεση αλλαγών </mark> οι βαθμοί επανέρχονται σε αυτούς που είχατε συμπληρώσει κατά την τελευταία αποθήκευση του Βαθμολο Βαθμολογίου.

.

 Διευκρινίζεται ότι υπάρχει μετρητής αποθηκευμένων και μη αποθηκευμένων βαθμολογιών στο δεξί μέρος της οθόνης για να καταλαβαίνετε αν υπάρχει κάποια συμπληρωμένη βαθμολογία που είτε δεν έχετε ται ότι υπάρχει μετρητής αποθηκευμένων και μη αποθηκευμένη<br>; για να καταλαβαίνετε αν υπάρχει κάποια συμπληρωμένη<br>.<br>είτε έχετε ξεχάσει ν' αποθηκεύσετε. Σύνολο μη-αποθηκευμένω<br>στική υποβολή του βαθμολογίου πατάτε το εικονίδ

προλάβει, είτε έχετε ξεχάσει ν' αποθηκεύσετε.

 Για την οριστική υποβολή του βαθμολογίου πατάτε το εικονίδιο μπορείτε να κάνετε «Οριστικοποίηση βαθμολογίου» «Οριστικοποίηση αν δεν κάνετε πρώτα «Αποθήκευση Αποθήκευση βαθμολογίου». .Δεν

Κατά την «Οριστικοποίηση βαθμολογίου» από τον διδάσκοντα τα υποβληθέντα βαθμολόγια περνάνε αυτόματα στις καρτέλες των φοιτητών και οι βαθμοί εμφανίζονται αμέσως, χωρίς να χρειάζεται άλλη επέμβαση από τη γραμματεία.

• Δικαίωμα «Υποβολής/Οριστικοποίησης» έχετε για όσο καιρό είναι <u>Ανοικτό </u>το βαθμολόγιο, δηλ. για το εύρος ημ/νιών υποβολής που έχετε περιθώριο να το επεξεργαστείτε. Εάν παρέλθει η ημ/νία λήξης και επιθυμείτε να διορθώσετε/προσθέσετε/διαγράψετε βαθμολογία θα πρέπει ν να απευθυνθείτε στη γραμματεία του Τμήματος σας.

## 3. Εκτύπωση βαθμολογίου

Χρησιμοποιώντας το πλήκτρο [Εξαγωγή <sup>σε PDF</sup>] μπορείτε να εκτυπώσετε ή/και να αποθηκεύσετε το βαθμολόγιο τοπικά στον Η/Υ σας.

# 4. Υποβολή βαθμολογίων στη γραμματεία:

Σε κάθε μάθημα μετά την ολοκλήρωση της καταχώρησης και υποβολής/οριστικοποίησης των βαθμολογιών **θα** πρέπει οπωσδήποτε το βαθμολόγιο να κατατεθεί στη Γραμματεία υπογεγραμμένο από τον διδάσκοντα **/υπεύθυνο** ή να σταλεί ηλεκτρονικά στη Γραμματεία υπογεγραμμένο από τον διδάσκοντα /υπεύθυνο με ψηφιακή υπογραφή.